## Executive Level Process – Non-Compensation Budgets (Step 5)

### **Non-Compensation Budget in UCBUD at the Account 10 Level**

The Executive Level Administrator must also create the Non-Compensation portion of their Budget. This is done in the UCBUD application. This process can be done at the same time, before or after Step 1 to Create the Compensation Budget. The order is up to the Executive Level Administrator. Both of them must be created however before the Budget is mapped to the OBS and transferred to the Budget Office.

In the Budget folder, the Executive Level Administrator can choose to Enter the Account10 Budget in several ways. There are multiple forms that they can use interchangeably available. Some of the forms contain Actuals and some do not, so they may have a less rows displayed. When saving, the calculations on forms 2. And 3. Will execute the fastest because they are only focused on one account. The other forms will calculate the full Exec and take a longer time to do so.

The following forms can be used:

- 2. Unit Enter Account10 Budget by Acct6
- 3. Unit Enter Account10 Budget by Acct6 (No Actuals)
- 4. Unit Enter Account10 Budget by SubAccount
- 5. Unit Enter Account10 Budget by SubAccount
- 6. Unit Enter Account10 Budget by Account6 & SubAccount
- 7. Unit Enter Account10 Budget by Account6 & SubAccount (No Actuals)

### Background Information on the Enter Account10 Budget by Acct6 Form

The form has 2 tabs to allow you to create 2 versions of the Budget at the Account 10 level. Each form contains the SubAccount structure on the left side, column headers across the top and an area for data. The areas in gray cannot be changed. They are for viewing purposes only. The white areas are where you may enter data. On this form the Prior Year Budget and Actual are provided for you. You may enter the Budget at the Year Total, Quarter or Month levels. For FY15, we are strongly encouraging the use of Quarters at a minimum for input to avoid large variances on a quarter basis. Monthly detail is best. YearTotal input should be using sparingly.

### **About Mapping the Account10 Budget to the OBS**

Once the Executive Level Administrator has completed their Budget, it must be mapped to the OBS by running a calculation triggered by the Save on the Map Budget to OBS form. In the mapping process, this information is not transferred to the Budget Office. It is just reorganized into their preferred format for reporting. After this has been done, Schedule 1 Reports may be ran.

Demo: Enter Non-Compensation Budget and Map the Budget to the OBS

# Exercise: Enter Non-Compensation Budget and Map the Budget to the OBS

### **What to do What you will see**

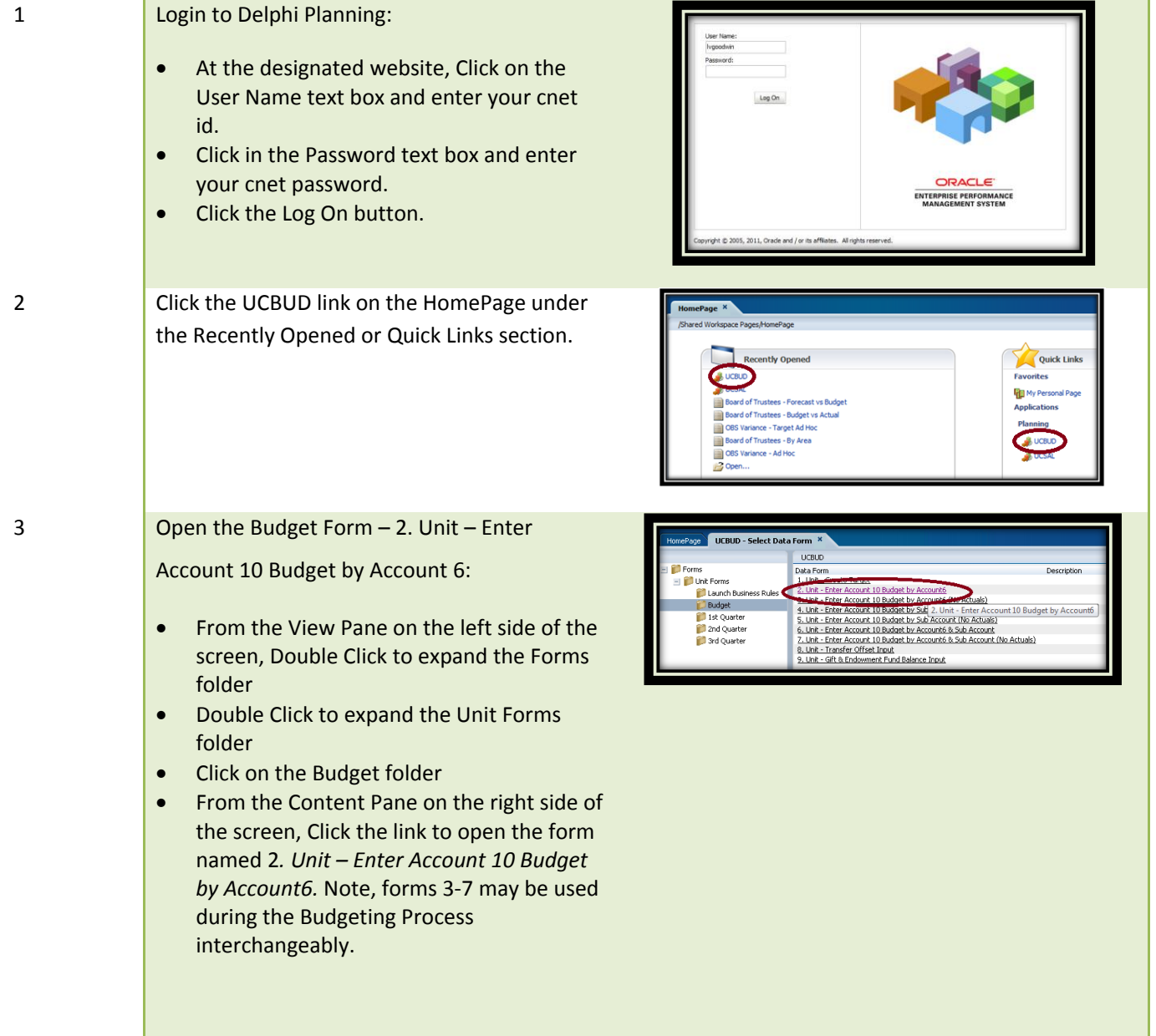

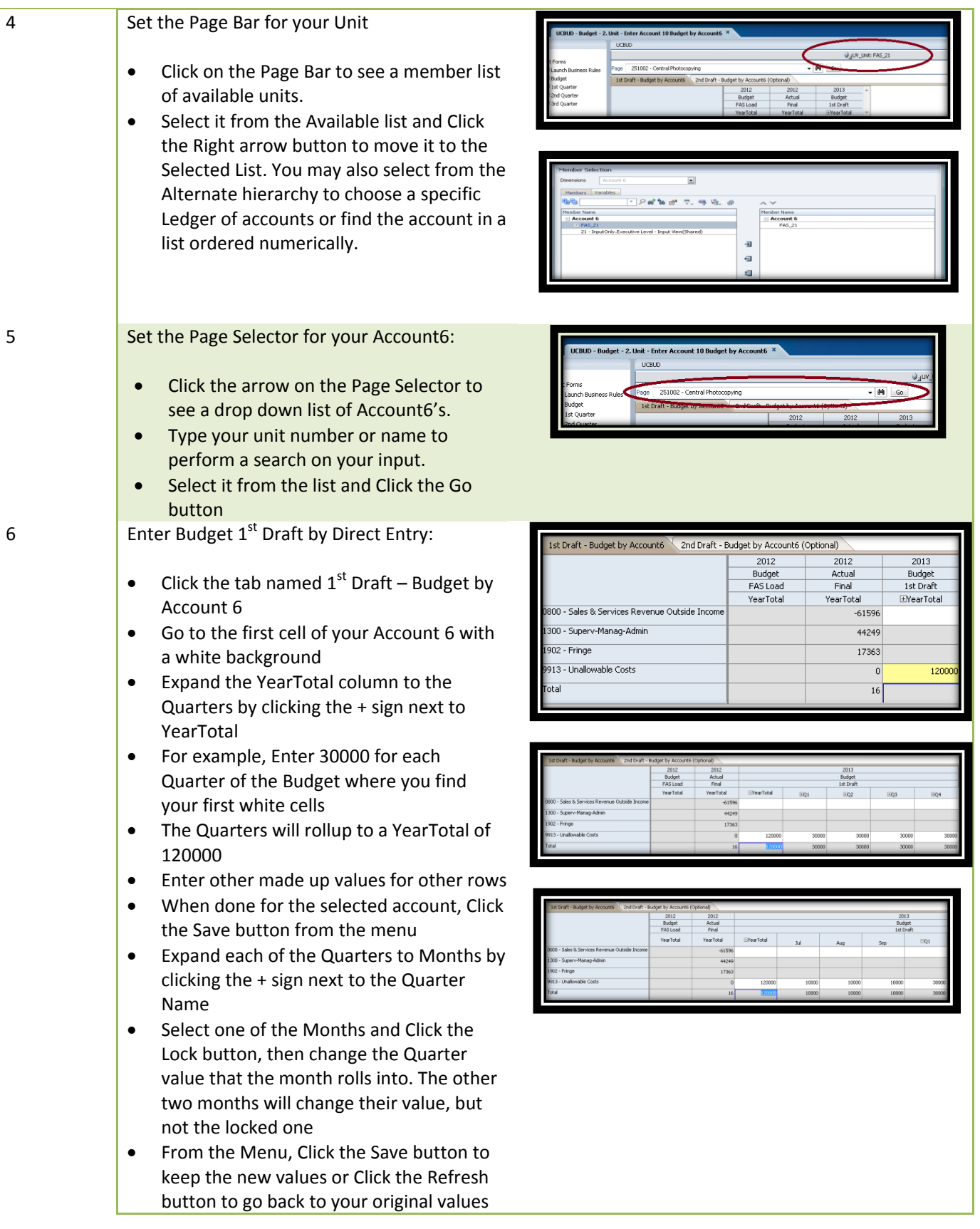

### 7 **Add Supporting Detail:**

Supporting Detail allow you to show the breakdown for a subaccount item; i.e. all the detail used in calculating the Business Travel budget

- Select a row that is blank and Right Click in the July cell
- Select Supporting Detail; a new form should appear
- Your cursor will be in the first cell named Untitled. Type in Line 1
- Click Add Child button above. A new row should appear below Line 1, named Untitled
- Overwrite Untitled with MyCost in the cell
- Type 1000 in the cell next to it
- Click the Add Sibling button above
- A new row should appear below MyCost
- Overwrite Untitled with ExtraCost in the cell
- Type 5000 in the cell next to it
- Click Save in the lower right corner of the screen

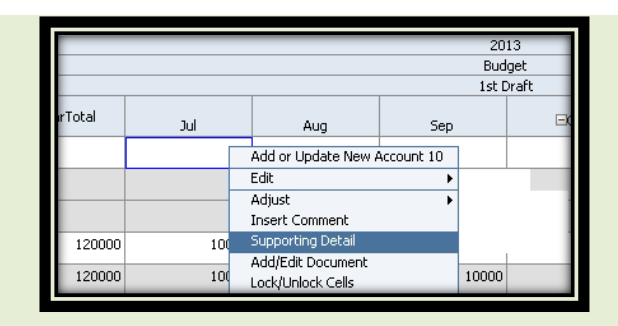

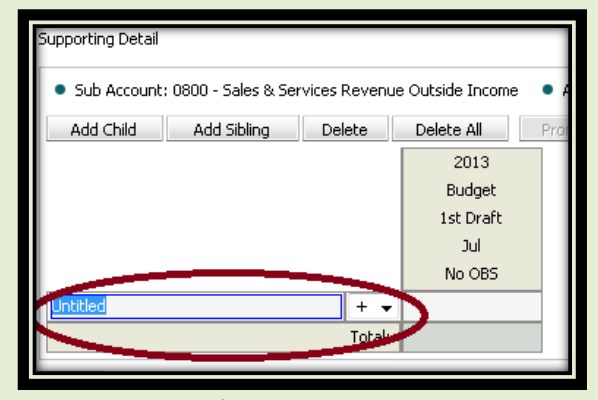

*The Screen will refresh and display the total value in the cell with an aqua background. The value can only be changed in the supporting details area.*

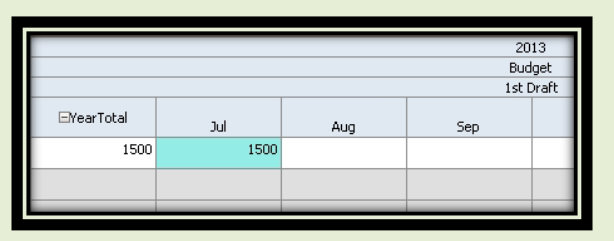

8 Collapse the form

- Click Save to save the new data entered in the form
- Collapse the Months by clicking the sign on the Quarters
- Collapse the Quarters by clicking the sign on the YearTotal

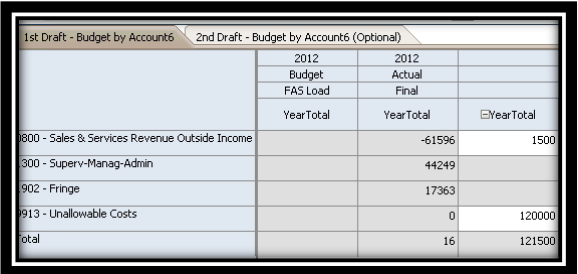

### 9 Map Budget to OBS:

The budget must be mapped to OBS before you can enter any transfer offsets. This is the process that takes the account 10 numbers and maps them to the OBS structure automatically.

- In the View Pane, Click the + sign to Expand the folder named Forms
- $\bullet$  Click the + sign to Expand the folder named Unit Forms
- Click on the Launch Business Rules folder
- Click on the form 1. Map OBS Budget
- Verify that the Page Settings are  $1<sup>st</sup>$  Draft and your Unit Top Level Account 6. Alternate hierarchies cannot be used on this form.
- On the Menu Toolbar, Click the Save button (Note: Wait Time: 1 min approx).

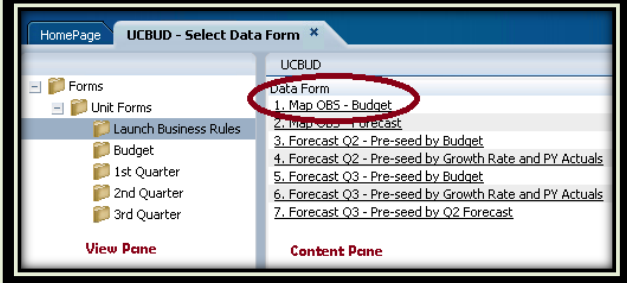

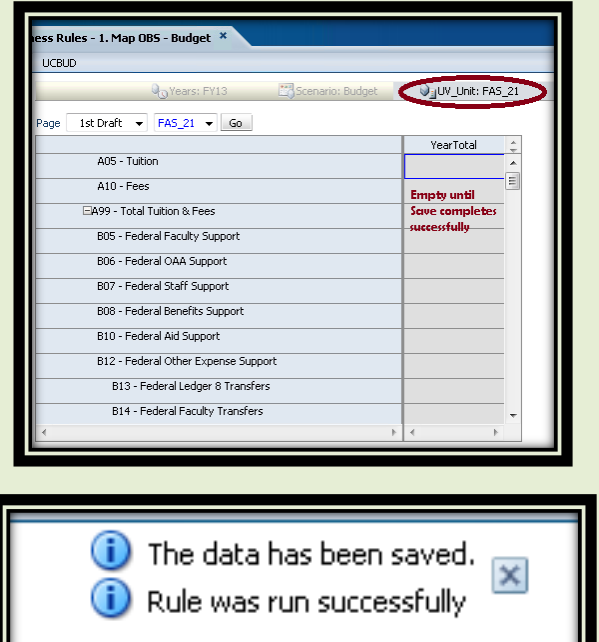